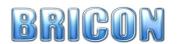

# **BRIGON** Internet Time Synchronisation

| The Bricon Club-Master can now receive a time synchronisation from an internet connection.          |
|----------------------------------------------------------------------------------------------------|
| BITS is a free time source available to all clubs using Bricon ETS with no additional setup costs.  |
| The time is obtained by a driver from a secure web location and transferred directly to the master. |

☐ This gives the Bricon system a third time source adding to the options of GPS and radio-signal

Please note that after the master has been synchronised it will continue to hold its time for the rest of that day through until midnight - even if it is disconnected from its power supply

With advances in communications many clubs using ETS now have computers available to them. These computers can connect to the internet through various methods such as Ethernet, wireless connection, Wi-Fi dongle or through a smart phone which has a data connection.

## To use Internet time synchronisation you will need:

- 1. A computer with a valid internet connection.
- 2. Bricon Internet Time program installed and running on the computer. This program is available for download from \* see below and will then sit on the computer desktop.
- 3. The Bricon Club-Master loaded with the latest software version.
- 4. A USB connection from the computer to the Bricon Club-Master.
- 5. A compatible printer connected to the Bricon Club-Master.

#### To set the time:

- 1. Connect the computer to the internet.
- 2. Connect the computer to the Bricon Club-Master with the USB cable.
- 3. Connect a printer to the Bricon Club-Master and power on.
- 4. Select Master menu option 6. SET TIME and press OK.
- Select sub-option 5. Internet SYNC.
- 6. The Club-Master will then synchronise to this time source.
- 7. The printer MUST then print the time synchronisation confirmation sheet.
- 8. The USB cable can then be disconnected.

### TROUBLESHOOTING GUIDE

If the time synchronisation confirmation sheet does not print out then the process has failed.

Internet Connection? The most likely cause is the lack of a connection of the host computer to the internet. Check that the computer is online by opening Internet Explorer or Google Chrome and connect to any website to see if it loads. Without an internet connection you cannot proceed.

Program active? Right click on the 'bricon internet time' icon sitting on the computer desktop and left click on open to start the program running. Left click on the desktop icon and the message "Program 'Internet time' already running, please check the tray icon bar" should then show.

<u>Communication Port?</u> If the program is running, go to the tray icon bar along the bottom right corner of the computer screen and hover over the small icons until the 'Bricon Internet Time' icon is found. Right click on this icon to give the option "reset serial ports". Left click on this option and a box should appear showing the message "Bricon Internet time. Listening on ports COM number".

If these checks are completed successfully then a valid time signal will be available and ready for use and it should now be possible to carry out the Bricon Internet Time Synchronisation process.

#### BRICON INTERNET TIME SYNCHRONISATION IS FULLY APPROVED FOR USE BY THE RPRA

Please confirm before use that it has received approval from your governing body.

\* For internet time download please enter the below for link: https://www.briconweb.com/downloads/setupkits/internetTime/InternetTime/ Setup.exe

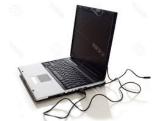

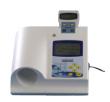